**Landregistratie en Geografie Materiebeleid PPB** 

# **Handleiding Kadaster Archiefviewer (KAV 2.0)**

Versie 3.0

Auteur(s) Paul Smeets

Handleiding Kadaster Archiefviewer (KAV2.0) Versie 3.0 - december 2017.

# **Versie Historie**

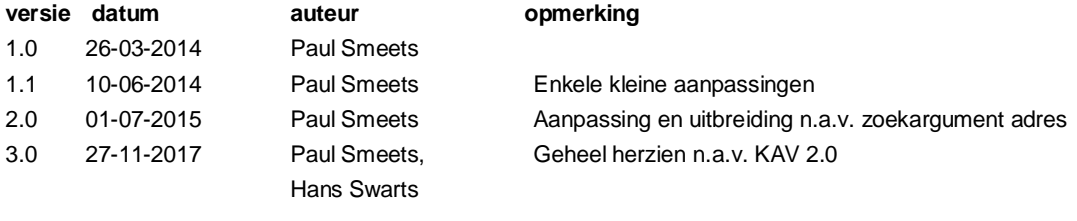

# Inhoudsopgave

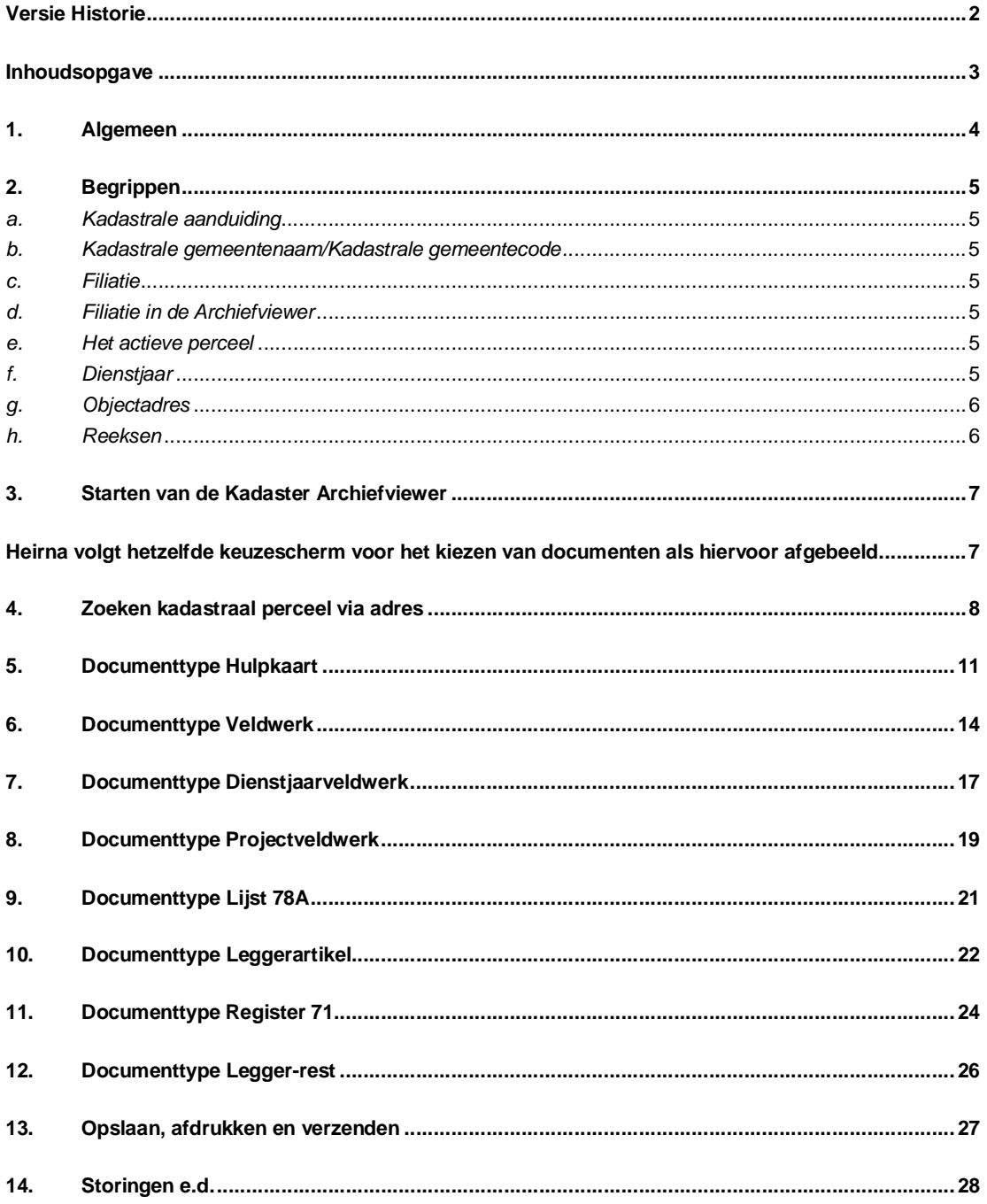

Handleiding Kadaster Archiefviewer (KAV2.0) Versie 3.0 - december 2017.

 $\bar{\mathcal{L}}$ 

# **1. Algemeen**

Het Kadaster heeft de analoge archieven gedigitaliseerd. Voor de ontsluiting van de gedigitaliseerde archieven is de Kadaster Archiefviewer 1.0 ontwikkeld. Eind 2017 is de 2<sup>e</sup>, geheel herziene versie Kadaster Archiefviewer 2.0/KAV 2.0 beschikbaar. Ook de nu voor u liggende handleiding versie 3.0 is geheel aangepast aan de nieuwe toepassing. In de handleiding wordt verder alleen gesproken van "Kadaster Archiefviewer".

De Kadaster Archiefviewer ontsluit op dit moment de volgende gedigitaliseerde kadasterarchieven/registers:

- Hulpkaartenarchief
	- Veldwerkenarchief bestaande uit:
		- o Veldwerken
		- o Dienstjaarveldwerken
		- o Projectveldwerken
- Lijsten 78a
- Kadastrale legger
- Register 71
- Kadastrale legger-rest

Naast de ontsluiting van deze archieven/registers geeft de Kadaster Archiefviewer ook de relatie tussen percelen (filiatie) weer (zie paragraaf 2c, Filiatie).

### Wat biedt deze handleiding?

Deze handleiding is bedoeld om duidelijkheid te brengen in het gebruik van de Kadaster Archiefviewer; hoe de Kadaster Archiefviewer bediend moet worden om de gewenste gegevens boven water te halen en welke gegevens in de beschikbare velden ingevuld kunnen worden, en welke niet.

### Wat biedt deze handleiding niet?

Deze handleiding geeft geen alomvattende uitleg over de inhoud van archieven/registers of in welke archieven u bepaalde gegevens kunt vinden. Alleen de meest essentiële zaken worden summier uitgelegd of genoemd. Deze handleiding geeft ook geen uitsluitsel over hoe de gevonden kadastrale gegevens gelezen en/of geïnterpreteerd moeten worden. Voor uitleg over alle inhoudelijke zaken kunt u het boekwerk "Aan de Slag" raadplegen.

### Update van de handleiding.

Deze handleiding gaat vooralsnog niet verder dan de beschrijving van de hierboven opgesomde, voor iedereen toegankelijke kadasterarchieven/registers. Worden er in de toekomst archieven ontsloten die ook algemeen toegankelijk zijn, dan wordt deze handleiding daarmee uitgebreid.

Bij het ontsluiten van niet algemeen toegankelijke kadasterarchieven / registers zal er een supplement bij deze handleiding verspreid worden onder die gebruikersgroepen waarvoor die uitbreiding geldt.

Afhankelijk van autorisatie worden voor die gebruikersgroepen de nieuwe kadasterarchief/register zichtbaar in het selectiekader van de documentsoorten van het startscherm van deze viewer.

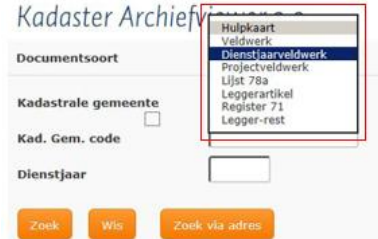

.

#### Openen / bewerken van documenten

Na selectie van een document uit het archief is het mogelijk om het document te openen voor opslaan of bewerken. Zie hoofdstuk 13.

# **2. Begrippen**

Hieronder vindt u een beknopte uitleg van begrippen die in verschillende onderdelen van de viewer terugkomen. Waar deze begrippen in deze handleiding relevant zijn, wordt naar dit hoofdstuk verwezen. Ook voor deze begrippen geldt dat, voor de volledige uitleg over betekenis en interpretatie ervan, u het boekwerk "Aan de slag" kunt raadplegen.

## *a. Kadastrale aanduiding*

Het Nederlands grondgebied is opgedeeld in kadastrale gemeenten. De kadastrale gemeenten zijn op hun beurt opgedeeld in secties, die weer opgedeeld zijn in percelen. De unieke aanduiding van een dergelijk perceel is de kadastrale aanduiding en is opgebouwd uit achtereenvolgens:

- Kadastrale gemeentenaam
- **Sectie**
- Perceelnummer

# *b. Kadastrale gemeentenaam/Kadastrale gemeentecode*

Ten behoeve van de automatisering zijn alle kadastrale gemeenten voorzien van een kadastrale gemeentecode. Deze bestaat uit 3 letters en 2 cijfers. Afhankelijk van het aantal lettergrepen van de kadastrale gemeentenaam is, volgens een vast stramien, voor elke kadastrale gemeente een code vastgelegd. Bij het invullen van een zoekargument mag u zelf bepalen of u de kadastrale gemeentenaam of de kadastrale gemeentecode invult. Nadat u een van beide rubrieken heeft ingevuld, wordt de andere rubriek automatisch aangevuld.

## *c. Filiatie*

Filiatie is de relatie tussen vervallen en nieuwe percelen en omgekeerd. Filiatie laat zien uit welke oude (vroegere) percelen het gevraagde perceel is ontstaan, of naar welke nieuwe (latere) percelen het gevraagde perceel is overgegaan. Onder het actieve perceel vindt u een knop waarmee u kunt kiezen voor neerwaartse of opwaartse filiatie.

N.B.: Filiatie wordt alleen getoond als het zoekargument van de bevraging een kadastraal perceel bevat.

### *d. Filiatie in de Archiefviewer*

Het filiatiekader wordt altijd onder het zoekgedeelte weergegeven. In het filiatiekader wordt altijd verwezen vanuit het actieve perceel (zie paragraaf 2e) naar vroegere (neerwaartse filiatie) of latere (opwaartse filiatie) percelen. Met de knop "Verberg" kunt u het tonen van de filiatie uitzetten. Bij uitgezette filiatie wijzigt de knop in "Toon". Door op deze knop te klikken, wordt het tonen van de filiatie weer aangezet.

### *e. Het actieve perceel*

Allereerst is het door u als zoekargument ingegeven perceel het actieve perceel. In het filiatiekader wordt verwezen naar het perceel (of de percelen) waaruit het actieve perceel ontstaan is.

Door op een perceel uit het filiatiekader te klikken, wordt dit perceel het actieve perceel. Tegelijkertijd worden de gegevens van het actieve perceel ook in het kader van het zoekargument, in de velden gemeente, sectie en perceelnummer getoond. Door opnieuw op de knop "Zoek" te drukken worden de gegevens van het nu actieve perceel opgehaald.

### *f. Dienstjaar*

Vroeger werden door het Kadaster de gegevens voor het innen van de grondbelasting bijgehouden. Gewijzigde gegevens in het lopende kalenderjaar werden grondslag voor de belastingheffing in het daarop volgende kalenderjaar: het dienstjaar. Als u in de kadastrale archieven de vermelding van een dienstjaar tegenkomt, heeft die betrekking op het kalenderjaar voorafgaand aan het daar vermelde dienstjaar.

# *g. Objectadres*

Het objectadres is het adres van het perceel. Niet van ieder perceel is het volledige objectadres in de kadastrale registratie bekend. Vaak ontbreekt het huisnummer of staat er nog een oud adres of plaatselijke benaming vermeld.

# *h. Reeksen*

Het register 71 en de kadastrale legger (leggerartikel) zijn in het verleden diverse malen vernieuwd. Vernieuwen betekende dat de bestaande registers overgeschreven werden in nieuwe registers, waarbij de inmiddels vervallen situaties weggelaten werden. Kenmerkend voor een vernieuwde versie van een register is het niet meteen opeenvolgend zijn van percelen of leggerartikelen.

### **3. Starten van de Kadaster Archiefviewer**

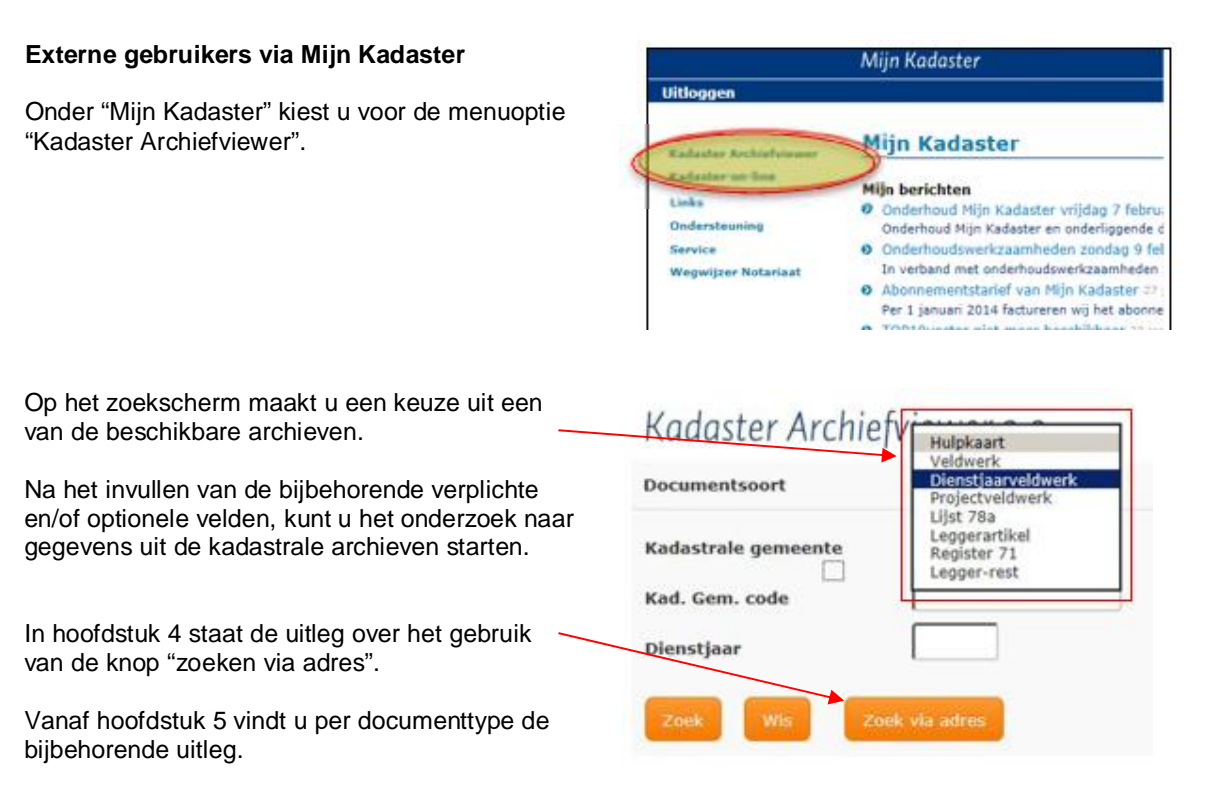

**Interne medewerkers via het Start menu**

Kies

Start > Kadaster Archieven > Kadaster ArchiefViewer

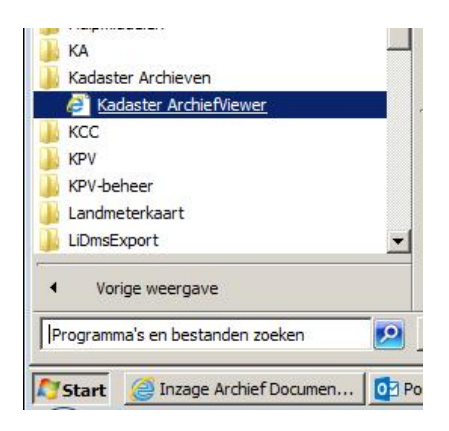

.

Heirna volgt hetzelfde keuzescherm voor het kiezen van documenten als hiervoor afgebeeld.

### **4. Zoeken kadastraal perceel via adres**

De documenttypen Hulpkaart, Veldwerk en Register 71 zijn o.a. toegankelijk via het perceelnummer. Als u voor deze documenttypen geen perceelnummer voorhanden heeft, dan kunt u het perceelnummer mogelijk via het adres van het perceel (Objectadres) achterhalen. Omdat de overige documenttypen niet via het perceelnummer toegankelijk zijn, heeft het dus ook geen zin om voor die documenten eerst met behulp van de functie "zoek via adres" het perceelnummer te achterhalen.

Als u op het startscherm op de button

# Zoek via adres-

**Klikt, krijgt u standaard het scherm** te zien, dat bestemd is voor het zoeken via straat-huisnummer-plaats.

**Met de buttons** Cadres **Crostcode** 

kunt u switchen tussen zoeken via adres of via postcode.

#### **Adres:**

Bij zoeken via "Adres" zijn Plaats en Straat verplicht, het Huisnummer is optioneel.

Wordt het huisnummer weggelaten, dan krijgt u alle percelen getoond die met die straatnaam bekend zijn in de kadastrale registratie.

### **Postcode:**

Bij zoeken via "Postcode" zijn Postcode en Huisnummer verplicht.

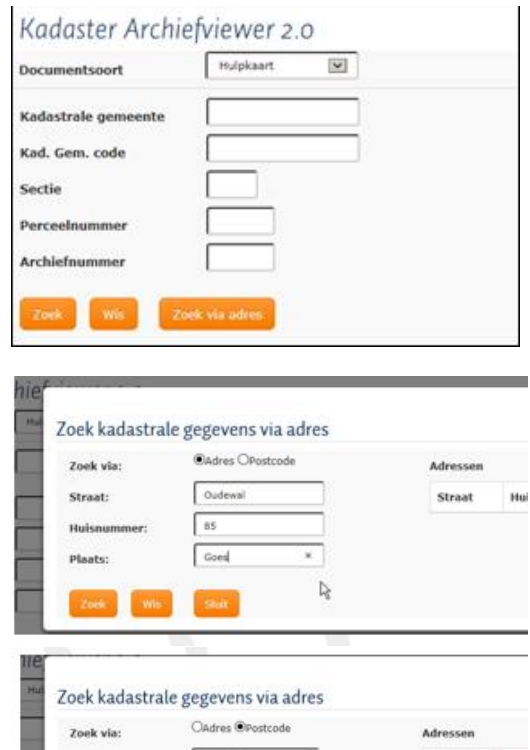

 $\sqrt{85}$ 

 $\overline{1}$ 

Straat

Huis

.

De afhandeling van beide zoekacties is hetzelfde. In het pop-up scherm rechts wordt eerst een opsomming getoond van alle adressen die aan het zoekargument voldoen. De lijst bestaat meestal uit maar één treffer.

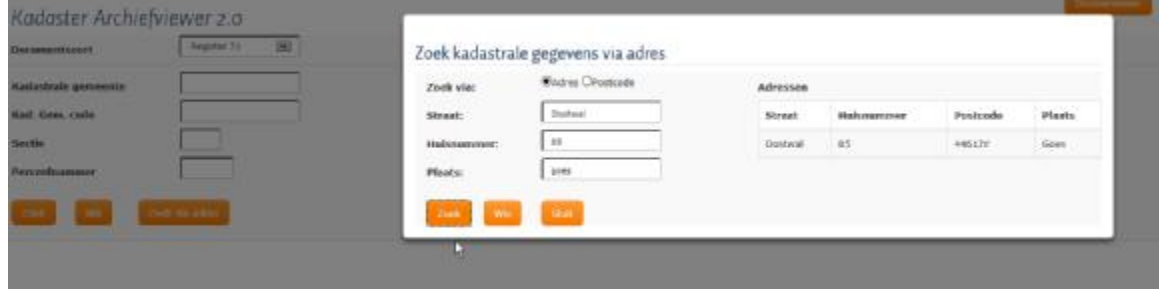

Handleiding Kadaster Archiefviewer (KAV2.0) Versie 3.0 - december 2017.

Door op het gewenste adres te klikken, volgt onderstaand scherm met kadastraal perceel of kadastrale percelen die aan het adres of de postcode zijn gekoppeld.

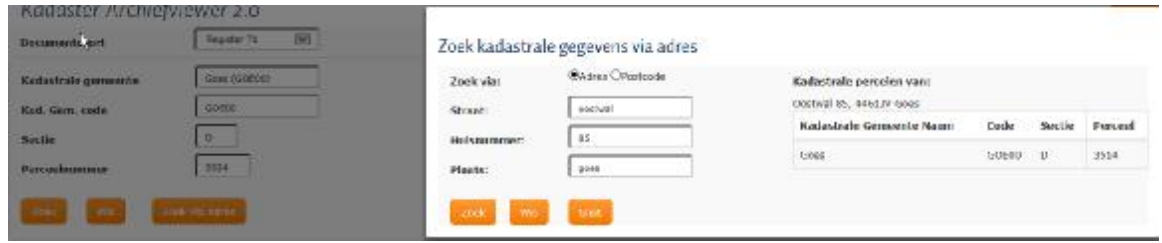

Door uit deze lijst (ook hier meestal maar één perceel) het perceel te selecteren dat u wilt onderzoeken, worden de kadastrale kenmerken van dit perceel overgebracht naar het hoofdscherm van de Kadaster Archiefviewer en wordt de pop-up automatisch gesloten:

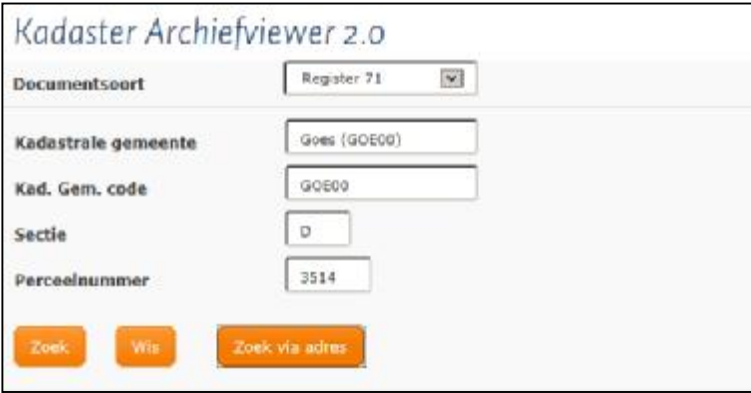

Klik op "Zoek" om verder te gaan naar het document dat u wilt raadplegen.

Handleiding Kadaster Archiefviewer (KAV2.0) Versie 3.0 - december 2017.

# **5. Documenttype Hulpkaart**

De hulpkaart is een kaart waarop, bij wijziging van perceelgrenzen, de nieuwe contouren van dat perceel worden aangegeven. Hierbij worden de nieuwe grenzen/perceelnummers, de vervallen grenzen/perceelnummers en de ongewijzigde grenzen/perceelnummers d.m.v. gekleurde lijnen en gekleurde nummers aangegeven.

Op een hulpkaart kunnen meerdere percelen voorkomen. Per kadastrale gemeente en sectie zijn de hulpkaarten oplopend genummerd (Archiefnummer).

Betekenis van de kleuren op de hulpkaart:<br>Zwarte lijnen: ongewijzigde grenzen

**rode nummers:** ongewijzigde perceelnummers **Blauwe lijnen:** vervallen grenzen **blauwe nummers:** vervallen perceelnummers<br>**Rode lijnen:** nieuwe grenzen **blauwer aummers:** nieuwe perceelnummers **zwarte nummers:** nieuwe perceelnummers

# **Het invullen van de zoekargumenten voor het opvragen van een hulpkaart:**

De hulpkaart kent twee zoekingangen: Perceelnummer en Archiefnummer.

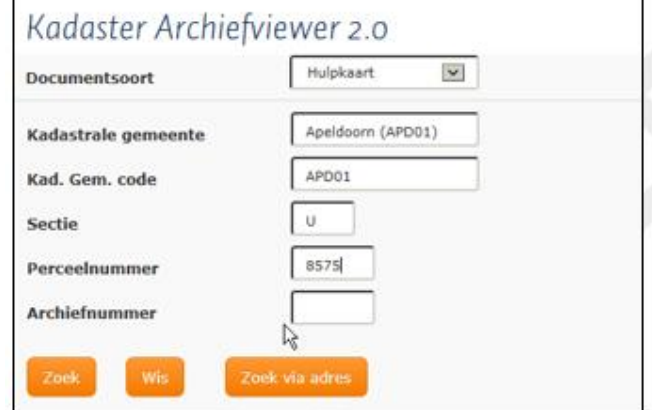

.

### v **Het perceelnummer:**

U vult de kadastrale gemeentenaam, sectie en perceelnummer (=kadastrale aanduiding) in van het perceel waarvan u de hulpkaart wilt zien. U krijgt de hulpkaart getoond waarbij dit perceel ontstaan is.

In plaats van de kadastrale gemeentenaam kan ook de kadastrale gemeentecode ingevuld worden.

### **Verplichte velden:**

- § Kadastrale gemeente of Kadastrale gemeentecode.
- § Sectie
- § Perceelnummer

### v **Het archiefnummer van de hulpkaart:**

Kadastrale gemeente of kadastrale gemeentecode, sectie en archiefnummer.

### **Verplichte velden:**

- § Kadastrale Gemeente of Kadastrale gemeentecode.
- § Sectie
- § Archiefnummer

**N.B.** Het is niet toegestaan om perceelnummer en archiefnummer tegelijkertijd als zoekargument te vermelden

Na het invullen van één van deze combinaties van zoekargumenten klikt u op de knop <sub>120ek</sub> waarna het volgende scherm wordt geopend. Hier treft u 3 rubrieken aan: Zoekargument, Filiatie en Treffers

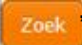

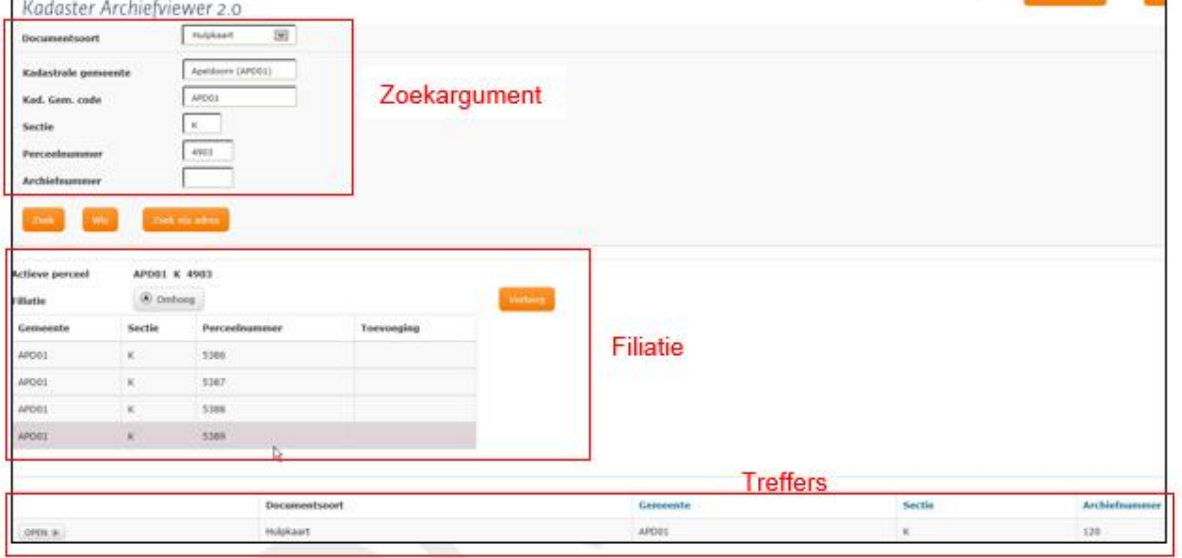

# **Zoekargument:**

Het gedeelte van het scherm met daarin het zoekargument (de criteria).

Dit scherm is dynamisch en toont alleen die rubrieken die voor het betreffende document relevant zijn.

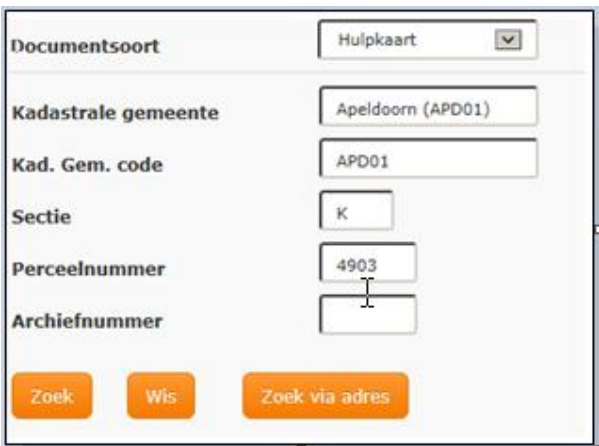

# **Filiatie:**

De uitleg m.b.t. perceelsfiliatie vindt u in paragraaf 2c.

Bij het opvragen van een hulpkaart via het archiefnummer wordt geen filiatie getoond.

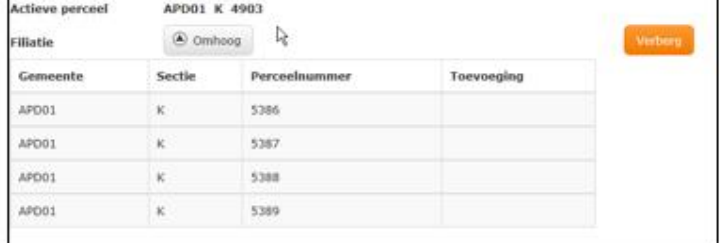

.

# **Treffers:**

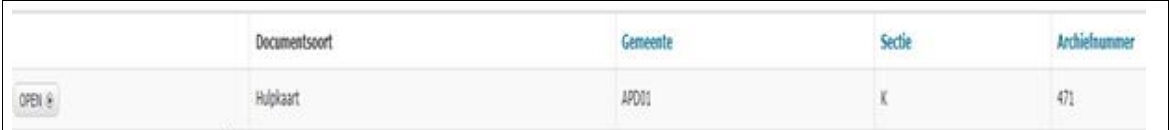

Het gedeelte van het scherm waarin alle treffers (hulpkaarten) worden opgesomd die aan het zoekargument voldoen.

In dit scherm ziet u achtereenvolgens de kadastrale gemeentecode, de sectie en het archiefnummer van de hulpkaart.

# **N.B.**

Door in de lijst met treffers op de regel van een treffer te klikken, worden de metagegevens (blauw gearceerd in onderstaande schermafbeelding) van het betreffende document getoond.

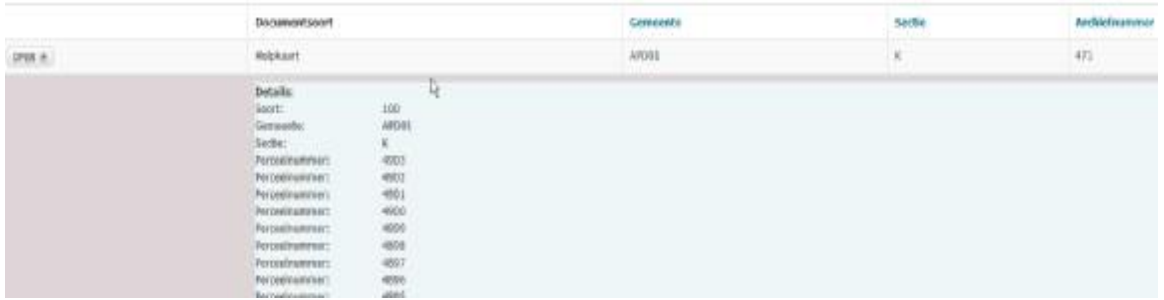

# **Open**

*Het onderzoek gaat verder door in het kader met treffers een keuze te maken voor een document. U* maakt deze keuze door in de betreffende regel op de knop *u geselecteerde hulpkaart wordt geopend.* 

## 6. **Documenttype Veldwerk**

Het veldwerk of relaas bevat de aanwijs, schets en meetinformatie door de landmeter gemaakt, waarop onder andere de figuratie van de uitgemeten percelen en de samenhang met aangrenzende percelen schetsmatig worden weergegeven.

Van de gemeten grenzen worden de meetgegevens en voor de landmeter relevante bevindingen vermeld.

### **Het invullen van de zoekargumenten voor het opvragen van een veldwerk:**

Het veldwerk kent twee zoekingangen: Perceelnummer en Archiefnummer

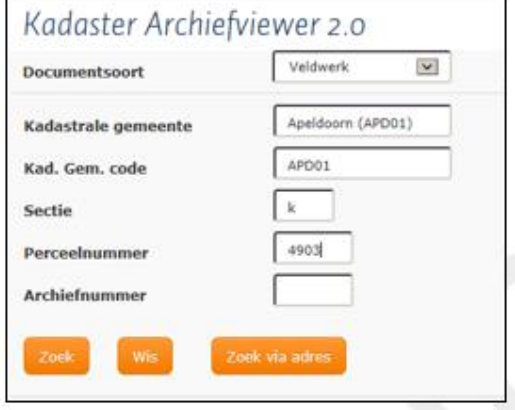

.

### v **Het perceelnummer:**

U vult in de kadastrale gemeentenaam, sectie en perceelnummer (=kadastrale aanduiding) van het perceel waarvan u het veldwerk wilt zien. U krijgt dan het veldwerk van het ontstaan van dit perceel.

In plaats van de kadastrale gemeentenaam kan ook de kadastrale gemeentecode ingevuld worden.

**Verplichte velden:** 

- § Kadastrale gemeente of Kadastrale gemeentecode.
- § Sectie
- § Perceelnummer

#### v **Het archiefnummer van het veldwerk:**

U vult de kadastrale gemeentenaam, sectie en archiefnummer van het veldwerk dat u wilt zien. In plaats van de kadastrale gemeentenaam kan ook de kadastrale gemeentecode ingevuld worden.

#### **Verplichte velden:**

- § Kadastrale gemeente of Kadastrale gemeentecode.
- § Sectie
- § Archiefnummer

Dit scherm is dynamisch en toont alleen die rubrieken die voor het betreffende document relevant zijn.

# **N.B.**

Het is niet toegestaan om perceelnummer en archiefnummer tegelijkertijd als zoekargument te vermelden.

Na het invullen van één van deze combinaties van zoekargumenten klikt u op de knop ZOEK, waarna het volgende scherm wordt geopend. Hier treft u 3 rubrieken aan: Zoekargument, Filiatie en Treffers

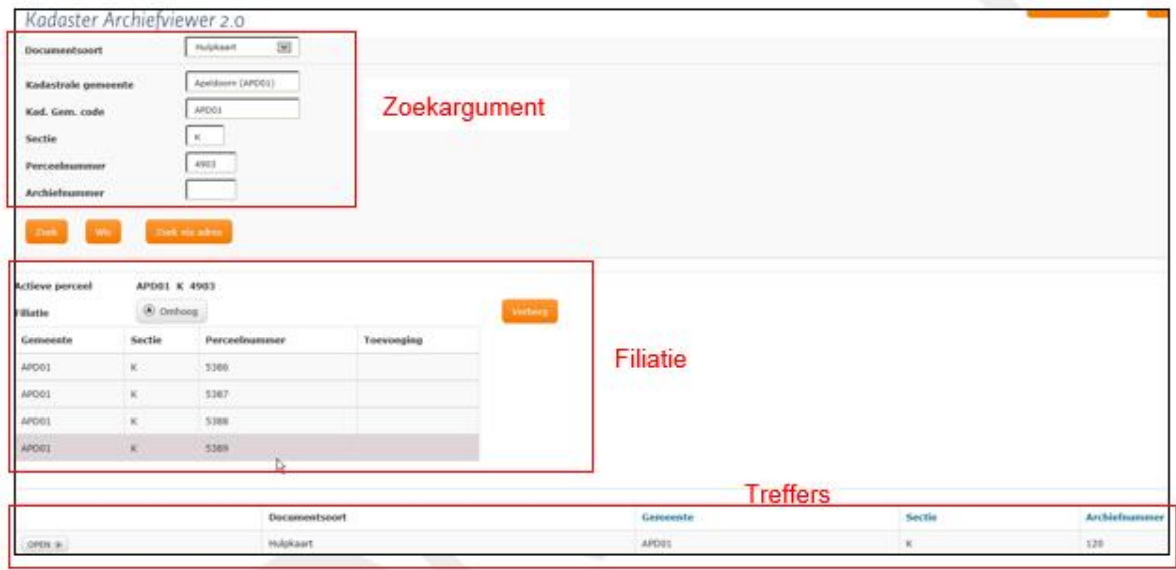

# **Zoekargument:**

Het gedeelte van het scherm met daarin het zoekargument (de criteria).

Dit scherm is dynamisch en toont alleen die rubrieken die voor het betreffende document relevant zijn.

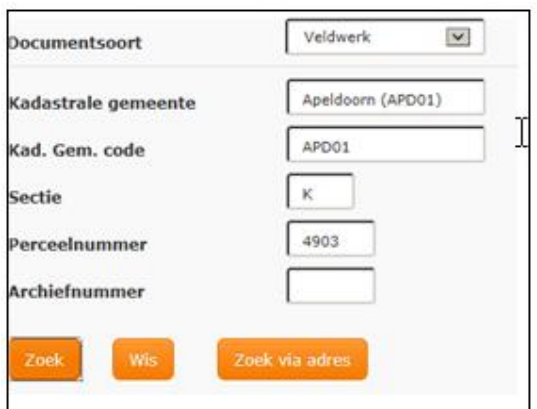

# **Filiatie:**

De uitleg m.b.t. perceelsfiliatie vindt u in paragraaf 2c.

Bij het opvragen van een veldwerk via het archiefnummer, wordt geen filiatie getoond!

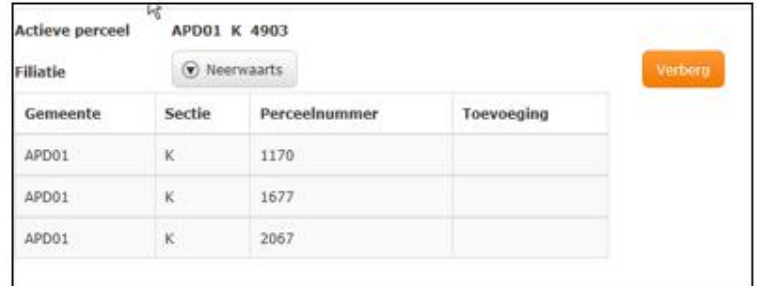

.

# **Treffers:**

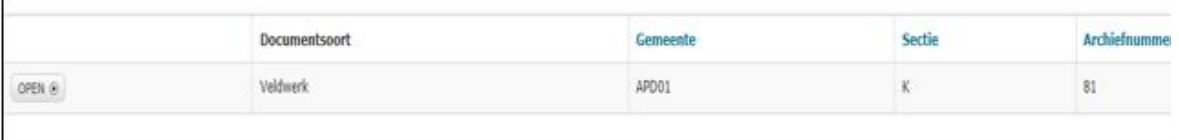

Het gedeelte van het scherm waarin alle treffers (veldwerken) worden opgesomd die aan het zoekargument voldoen.

In dit scherm ziet u achtereenvolgens de kadastrale gemeentecode, de sectie en het archiefnummer van het veldwerk.

# **N.B.**

Door in de lijst met treffers op de regel van een treffer te klikken, worden de metagegevens van het betreffende document getoond.

# **Open**

*Het onderzoek gaat verder door in het kader met treffers een keuze te maken voor een document. U* maakt deze keuze door in de betreffende regel op de knop *u geselecteerde veldwerk-document wordt geopend.* 

# **7. Documenttype Dienstjaarveldwerk**

Voordat de veldwerken gearchiveerd werden per gemeente + sectie (vanaf ongeveer 1878) werden deze veldwerken per kadastrale gemeente opgeslagen per dienstjaar. Op deze veldwerken kunnen de percelen in willekeurige volgorde en over meerdere secties

voorkomen.

In het digitale veldwerkarchief zijn de perceelnummers, die voorkwamen op deze dienstjaarveldwerken, geïndexeerd per dienstjaar.

### **Het invullen van de zoekargumenten voor het opvragen van een Dienstjaarveldwerk:**

Het dienstjaarveldwerk kent maar één ingang: het dienstjaar.

### **Verplichte velden:**

- Kadastrale gemeente of Kadastrale gemeentecode.
- Dienstjaar

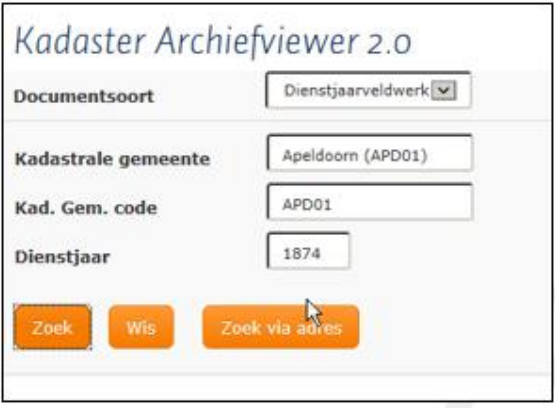

.

Na het invullen van het zoekargument en het klikken op de zoekknop, ziet u onderstaand scherm met treffers aan het zoekargument.

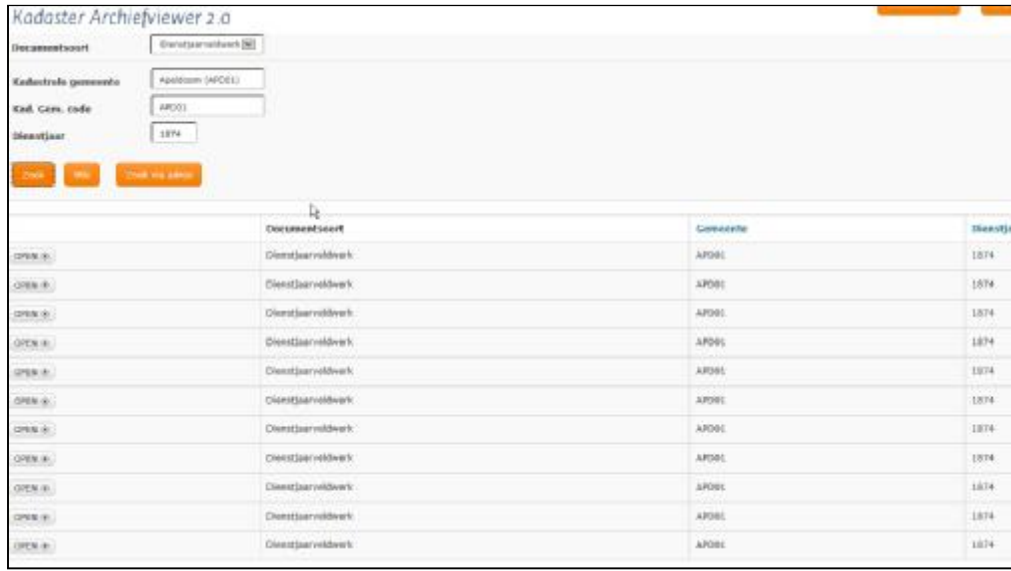

**N.B.:** Bij het dienstjaarveldwerk wordt geen filiatie getoond.

**N.B.:** Door op de lijst met treffers op de regel van een treffer te klikken, worden de metagegevens van het betreffende document getoond.

## **Open**

*Het onderzoek gaat verder door in het kader met treffers een keuze te maken voor een document. U maakt deze keuze door in de betreffende regel op de knop te klikken, waardoor het door u geselecteerde dienstjaarveldwerk wordt geopend.* 

# **Minuutveldwerken**

In een aantal kadastrale gemeenten zijn de veldwerken van de oorspronkelijke opmeting (minuutveldwerken) bewaard gebleven. Deze veldwerken zijn opgeslagen als dienstjaarveldwerken van het **Dienstjaar 1832**.

De selectie van deze veldwerken gebeurt op dezelfde manier als de latere dienstjaarveldwerken.

# **8. Documenttype Projectveldwerk**

In het Veldwerk archief zijn ook zogenaamde Project-veldwerken gearchiveerd. Project-veldwerken zijn verzamelingen documenten die bij elkaar horen en niet genummerd zijn in de reeks van het veldwerkarchief (kadastrale gemeente + sectie + archiefnummer). Het betreft hier veldwerken en andere documenten, die in het verleden zijn opgeslagen in de veldwerkarchieven van de vestigingen, die gebruikt zijn voor de kaartering van projecten zoals grondslagmetingen, hermetingen, ruilverkavelingen en de verwerking van metingen door derden (bijvoorbeeld Rijkswaterstaat).

In sommige vestigingen zijn in het verleden ook zogenaamde 'Grondslagveldwerken' in het veldwerkarchief opgeslagen. Op deze lijsten en veldschetsen zijn de coördinaten en/of metingen vastgelegd van grondslagpunten van grote projecten, hermetingen of zelfs van alle kadastrale gemeenten in een vestiging. Zo zijn van de vestigingen Eindhoven, Breda en Roermond de grondslagveldwerken in documenten vastgelegd per gemeente. Via de Project-veldwerken zijn deze documenten weer te benaderen.

### **Het invullen van de zoekargumenten voor het opvragen van een Projectveldwerk:**

Het projectveldwerk kent maar één ingang, nl. het project zelf. Wel kan er een keuze gemaakt worden uit Projectnaam of Projectcode.

### **Verplichte velden:**

• Projectnaam of Projectcode

# **Optioneel in te vullen veld:**

• Archiefnummer. Binnen een project zijn de documenten opgeslagen op basis van een archiefnummer. Wordt dit niet ingevuld, dan worden alle projectveldwerken van dit project getoond.

### **Gebruik van het zoekveld "Projectnaam":**

Door in het zoekveld een gedeelte van de project- naam in te vullen, wordt er een lijst getoond met projecten waarbij de ingevulde lettercombinatie in de projectnaam voorkomt.

Door het gezochte project aan te klikken wordt dit overgenomen in het zoekscherm.

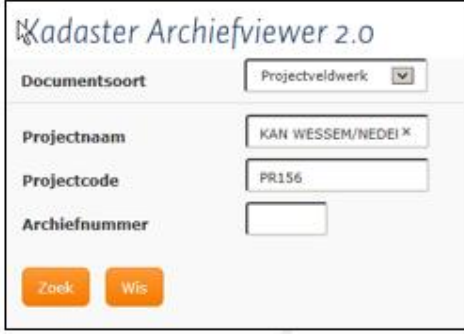

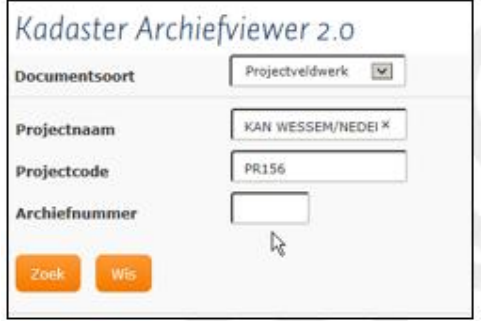

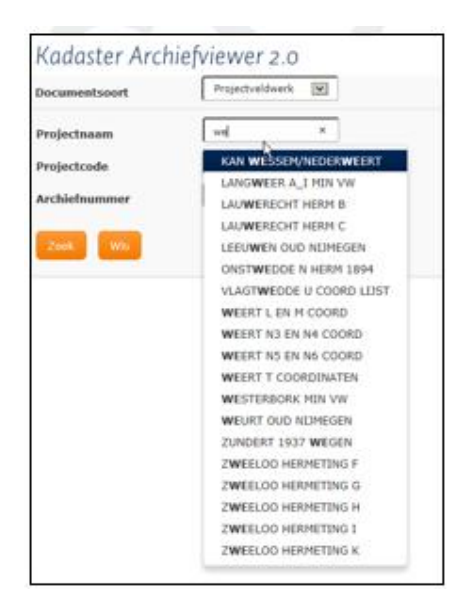

.

Na het invullen van het zoekargument d.m.v. de projectnaam, of het projectnummer en het klikken op de zoekknop, verschijnt het scherm met de projectveldwerken binnen het gevraagde project.

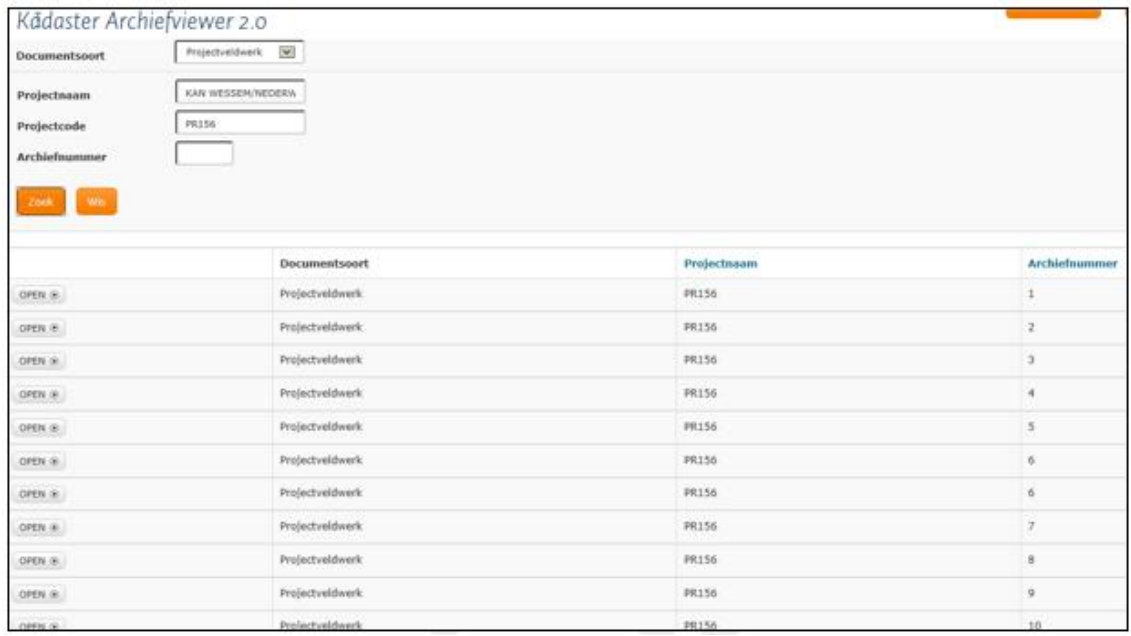

Op dit scherm moet een keuze gemaakt worden uit een van de getoonde projectveldwerken. Als er meer treffers zijn dan in het venster getoond kunnen worden, kunt u naar beneden en ook weer terug naar boven scrollen.

**N.B.:** Bij het projectveldwerk wordt geen filiatie getoond.

**N.B.:** Door in de lijst met treffers op de regel van een treffer te klikken, worden de metagegevens van het betreffende document getoond.

## **Open**

*Het onderzoek gaat verder door in het kader met keuze te maken voor een document. U maakt deze keuze door in de betreffende treffers op een regel op de knop te klikken, waardoor het door u geselecteerde projectveldwerk wordt geopend.* 

## **9. Documenttype Lijst 78A**

Op de lijst 78A is een verwijzing gemaakt van minuutperceel naar het eerste veldwerk en/of hulpkaart waarop het perceel als niet-vernummerd voor komt. Door de verwijzing naar het volgnummer van veldwerk/hulpkaart kan het betreffende veldwerk of hulpkaart met dat volgnummer opgevraagd worden onder documenttype veldwerk c.q. documenttype hulpkaart.

## **Het invullen van de zoekargumenten voor het opvragen van een lijst 78A:**

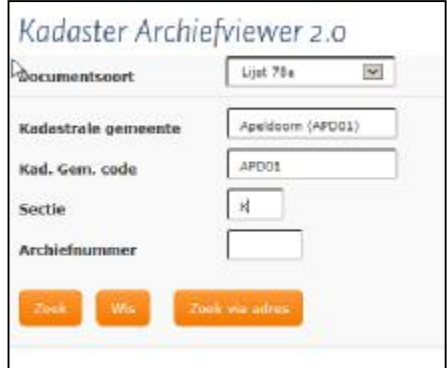

Lijsten 78A zijn gearchiveerd per gemeente en sectie.

### **Verplichte velden:**

- Kadastrale gemeente of Kadastrale gemeentecode.
- Sectie.

# **Optioneel veld:**

§ Archiefnummer. Wordt geen archiefnummer ingevuld, dan worden alle lijsten 78A uit de gevraagde sectie opgesomd.

Na het invullen van het zoekargument en het klikken op de zoekknop wordt onderstaand scherm met o.a. de treffers aan het zoekargument getoond.

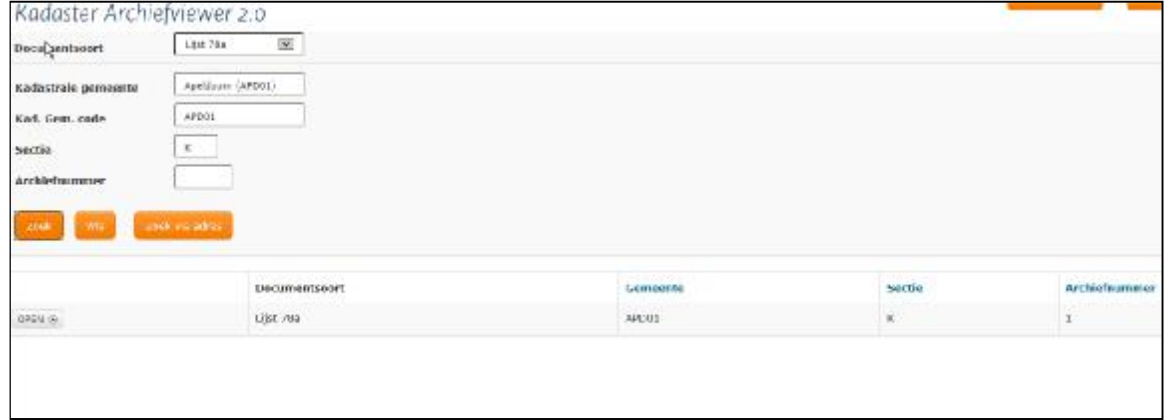

**N.B.:** Door in de lijst met treffers op de regel van een treffer te klikken, worden de metagegevens van het betreffende document getoond.

**N.B.:** Bij documenttype Lijst 78A wordt geen filiatie getoond. Dit komt omdat het zoekargument geen perceel is.

# **Open**

*Het onderzoek gaat verder door in het kader met treffers een keuze te maken voor een document. U* maakt deze keuze door in de betreffende regel op de knop *door u geselecteerde Lijst 78A wordt geopend* 

Handleiding Kadaster Archiefviewer (KAV2.0) Versie 3.0 - december 2017.

## **10. Documenttype Leggerartikel**

Een leggerartikel bevat alle percelen binnen een kadastrale gemeente waarop de gerechtigde(n) dezelfde zakelijke rechten (niet zijnde erfdienstbaarheden) hebben. Het leggerartikel waarop een perceel vermeld staat, kan achterhaald worden door het te onderzoeken perceel als zoekargument te gebruiken bij documenttype Register 71 (zie hoofdstuk 11). Een leggerartikel kan in verschillende, opeenvolgende reeksen voorkomen (zie paragraaf 2h). Iedere regel van een leggerartikel heeft een volgnummer/regelnummer.

# **Het invullen van de zoekargumenten voor het opvragen van een leggerartikel:**

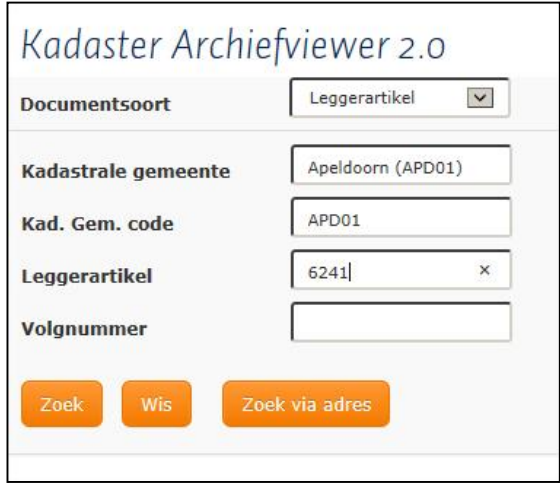

### **Verplichte velden:**

- Kadastrale gemeente of Kadastrale gemeentecode.
- Nummer van het leggerartikel.

### **Optioneel in te vullen veld:**

• Volgnummer (=regelnummer) van het leggerartikel waarop het gevraagde perceel op het leggerartikel voor komt. Wordt geen volgnummer ingevuld, dan worden alle pagina's van dat leggerartikel opgesomd.

# **Uitzonderlijk:**

Als op een regel een gedeeltelijk perceel geboekt staat, kan het voorkomen dat die regel geen volgnummer heeft.

.

Na het invullen van het zoekargument en het klikken op de zoekknop wordt onderstaand scherm met de treffers aan het zoekargument getoond.

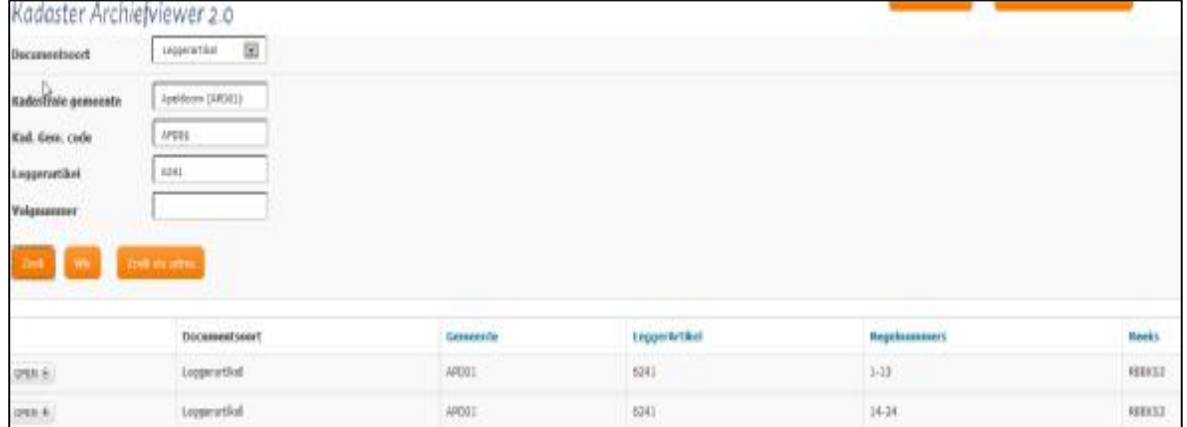

**N.B.:** Als een leggerartikel uit meerdere pagina's bestaat, ziet u in de lijst met treffers, een leggerartikel meerdere malen, telkens voor een volgende pagina, voorkomen in dezelfde reeks, maar onderscheiden naar de op die pagina vermelde range van regelnummers.

**N.B.:** Door in de lijst met treffers op de regel van een treffer te klikken, worden de metagegevens van het betreffende document getoond.

# **Open**

*Het onderzoek gaat verder door in het kader met treffers een keuze te maken voor een document. U maakt deze keuze door in de betreffende regel op de knop te klikken, waardoor het door u geselecteerde leggerartikel wordt geopend.* 

Handleiding Kadaster Archiefviewer (KAV2.0) Versie 3.0 - december 2017.

### **11. Documenttype Register 71**

Het register 71 is een percelenregister per kadastrale gemeente, per sectie, waarin per perceel een verwijzing gemaakt wordt naar het leggerartikel in die kadastrale gemeente, waarop het genoemde perceel geboekt staat. Behalve de verwijzing naar het leggerartikel, staat de grootte van het perceel vermeld en wordt er verwezen naar eventuele vroegere en latere percelen.

Met behulp van het register 71 kan dus ook een filiatie (zie paragraaf 2c) opgezet worden. Bij een bevraging van het register 71 zoekt u naar de pagina in het register 71 waarop het door u gevraagde perceel voorkomt.

### **Invullen van de zoekargumenten voor het opvragen van een pagina uit het register 71:**

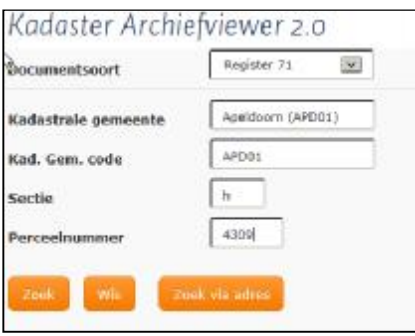

### **Verplichte velden:**

- Kadastrale gemeente of Kadastrale gemeentecode
- Sectie

**Optioneel in te vullen veld:** 

• Perceelnummer

Door het perceelnummer in te vullen wordt alleen die bladzijde uit het register 71 getoond waarop het perceel voorkomt; vult u geen perceelnummer dan worden alle pagina's van de ingevulde sectie getoond.

.

Na het invullen van het zoekargument en het klikken op de zoekknop wordt onderstaand scherm met de pagina's van het Register 71 waarop het perceel voor komt.

In de kolom "perceelnummers" staat per pagina het laagste- en hoogste perceelnummer vermeld.

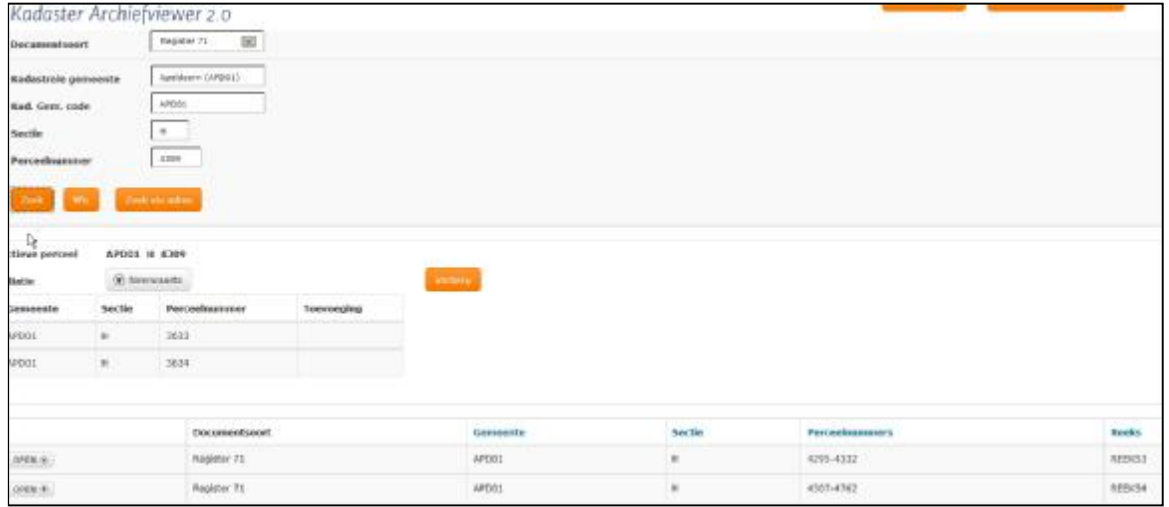

Voor uitleg over "reeksen" zie paragraaf 2h.

**N.B:** Filiatie (zie paragraaf 2c) wordt alleen getoond als u in het zoekargument een perceelnummer heeft meegegeven.

**N.B.:** Door in de lijst met treffers op de regel van een treffer te klikken, worden de metagegevens van het betreffende document getoond.

# **Open**

*Het onderzoek gaat verder door in het kader met treffers een keuze te maken voor een document. U maakt deze keuze door in de betreffende regel op de knop te klikken, waardoor de door u geselecteerde pagina van het register 71 wordt geopend.* 

### **12. Documenttype Legger-rest**

Onder het documenttype Legger-rest worden diverse documenten gerangschikt zoals bijvoorbeeld: Naamlijsten, met een verwijzing van de naam van een eigenaar naar het artikel van de legger van die eigenaar;

Tarieflijsten, met tarieven die gehanteerd werden voor de heffing van de grondbelasting en Aanwijzingslijsten, t.b.v. de heffing van dijk- en polderlasten.

### **Het invullen van de zoekargumenten voor het opvragen van een document uit Legger-rest:**

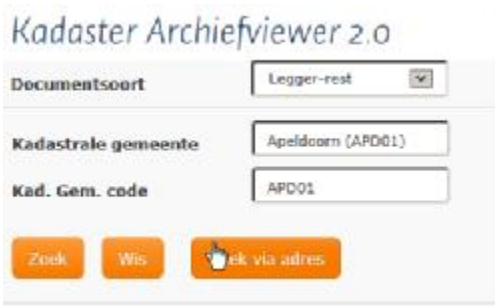

**Verplichte velden:** 

• Kadastrale gemeente of Kadastrale gemeentecode

Na het klikken op de zoekknop wordt onderstaand scherm getoond, met een opsomming van documenten die aan het zoekargument voldoen.

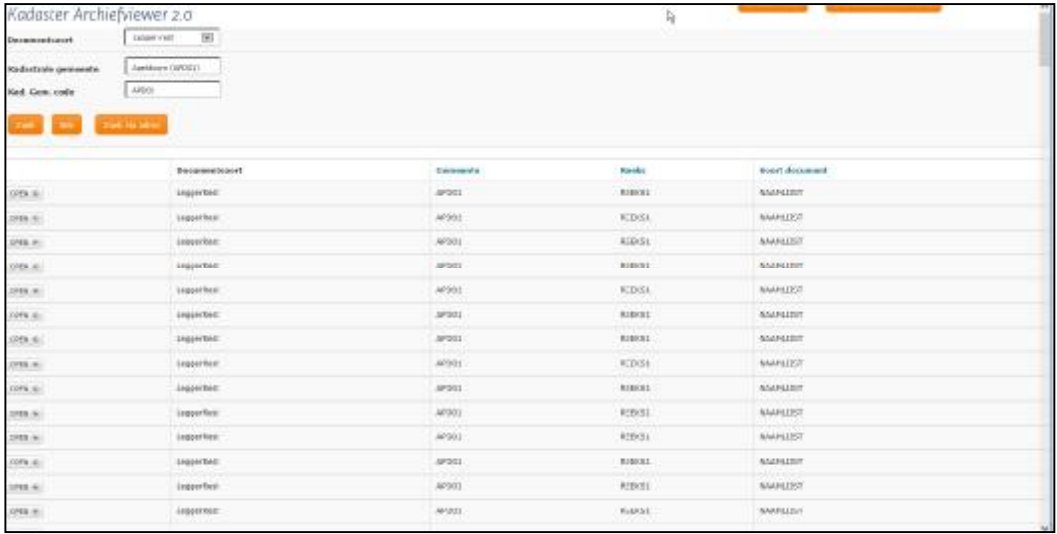

U krijgt altijd alle "Legger-rest" documenten van de gevraagde gemeente te zien. Het onderscheid tussen de verschillende documenten moet u zelf maken.

**N.B.:** Bij het documenttype Legger-rest wordt geen filiatie getoond.

**N.B.:** Door in de lijst met treffers op de regel van een treffer te klikken, worden de metagegevens van het betreffende document getoond.

### **Open**

*Het onderzoek gaat verder door in het kader met treffers een keuze te maken voor een document. U maakt deze keuze door in de betreffende regel op de knop te klikken, waardoor de door u geselecteerde pagina van de documentsoort "Legger-rest" wordt geopend* 

Handleiding Kadaster Archiefviewer (KAV2.0) Versie 3.0 - december 2017.

### **13. Opslaan, afdrukken en verzenden**

De Kadaster Archiefviewer is een web applicatie. Dit betekent dat alle programmahandelingen die verricht moeten worden, worden uitgevoerd door de internetbrowser en dus afhankelijk zijn van de door u gebruikte internetbrowser.

### **Openen en bewerken van documenten**

Met de functionaliteit van uw internetbrowser kunt u, naast het bekijken van bestanden, ook bestanden opslaan en afdrukken. De manier waarop u dit kunt doen, kan per bestandssoort en per internetbrowser verschillen.

Een opgeslagen bestand kan vervolgens via email worden verzonden.

Voor de interne kadaster-medewerker betekent dit dat, in Internet Explorer, de documenten in PDFformaat in Acrobat Reader worden getoond.

De documenten in JPG-formaat worden in de standaard Windows-Viewer getoond. Bij medewerkers die een ACDSEE-autorisatie hebben, kunnen deze worden getoond in ACDSEE en kunnen daarmee bewerkt worden.

In Chrome wordt het geselecteerde document in een nieuw tabblad geopend.

# **14. Storingen e.d.**

Storingen in de werking van het programma en eventuele onvolkomenheden in de getoonde gegevens kunnen als volgt doorgegeven worden:

- Externe gebruikers met toegang via Kadaster Online (KOL): Alle meldingen verlopen via de aan u opgegeven contactpersoon.
- Kadastermedewerkers: Alle meldingen via een incidentmelding bij de KSD.

Handleiding Kadaster Archiefviewer (KAV2.0) Versie 3.0 - december 2017.